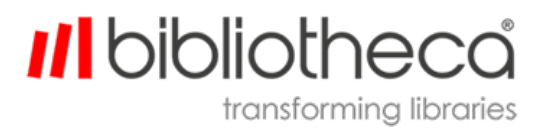

G-LBUG1094EN.001

blibliotheca cloudLibrary ™ Mobile Apps

User Guide

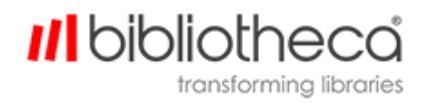

## **Copyrights & Trademarks**

Copyright © bibliotheca 1999-2017, all rights reserved. The bibliotheca name and device is a registered trademark of bibliotheca.

bibliotheca provides this document to customers and prospective customers only. The content of this document is strictly confidential and may not to be reproduced in any form or transferred by any means, in whole or in part, to any third party without the explicit and prior written consent of bibliotheca.

All product names presented with the TM symbol within this document are trademarks of bibliotheca and may not be used without the express written permission. Windows is a registered trademark of the Microsoft Corporation in the United States and other countries.

## **Terms & Conventions**

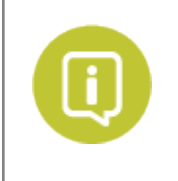

Text boxes containing a green circle and white "i" contain important information pertaining to the use or configuration of the product. These may also contain tips or recommendations from bibliotheca or bibliotheca customers.

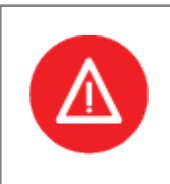

Text boxes containing a red circle with a white triangle and exclamation point contain either information critical to the successful use or configuration of the product, or a warning. It is important to read and consider the information presented in the hazard text boxes carefully.

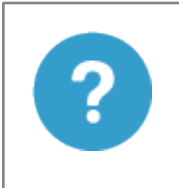

Text boxes containing a blue circle and question mark contain a definition or explanation of a specific term or concept that may not be immediately apparent or common knowledge to all users. The information in these text boxes should assist the reader's understanding of this document's content.

**Clickable/Writeable Fields** – Bold Text denotes a button, tab, text field, or menu that a user can select or otherwise interact with.

*Location/Reference* – Italic text denotes the location of a file or folder on a computer, or a specific section within the document or reference to a separate document

#### **Table Of Contents**

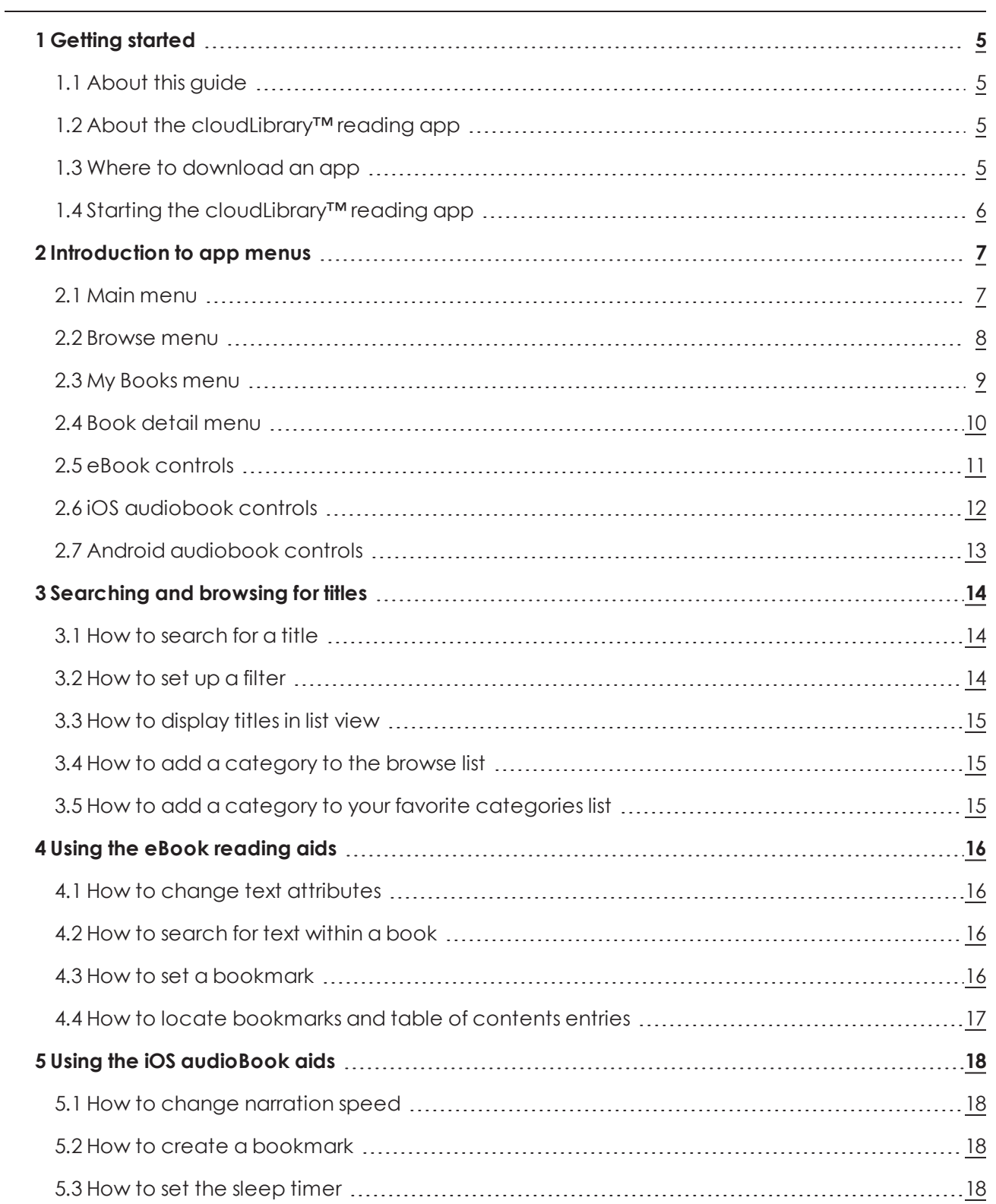

## **III** bibliotheca

transforming libraries

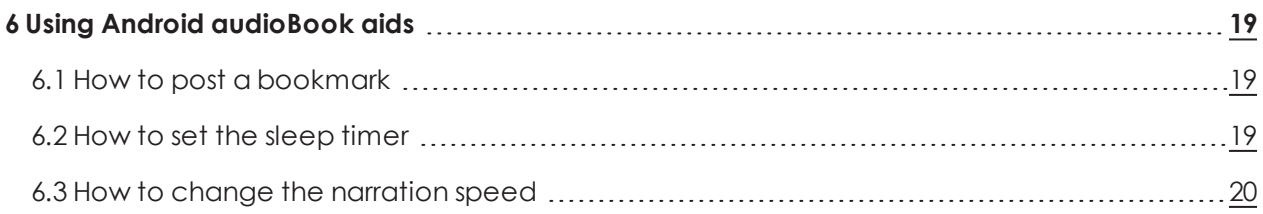

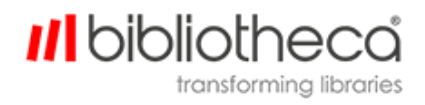

## <span id="page-4-1"></span><span id="page-4-0"></span>**1 Getting started**

#### 1.1 About this guide

This guide provides information on using the cloudLibrary™ patron reading and audiobook listening application (app). This app is supported on multiple devices, with appearance and behavior largely the same on all of them. Sometimes, though, the screens in this manual will differ slightly from what you see on your device. Whenever that might cause confusion, this guide will offer clarification.

#### <span id="page-4-2"></span>1.2 About the cloudLibrary™ reading app

The app enables you to locate, check out, and read eBooks and listen to audiobooks from the bibliotheca cloudLibrary™. It is available for iOS and Android devices, Chromebooks, PCs and MACs.

#### <span id="page-4-3"></span>1.3 Where to download an app

Download cloudLibrary™ apps at [www.yourcloudLibrary.com](http://www.yourcloudlibrary.com/) .

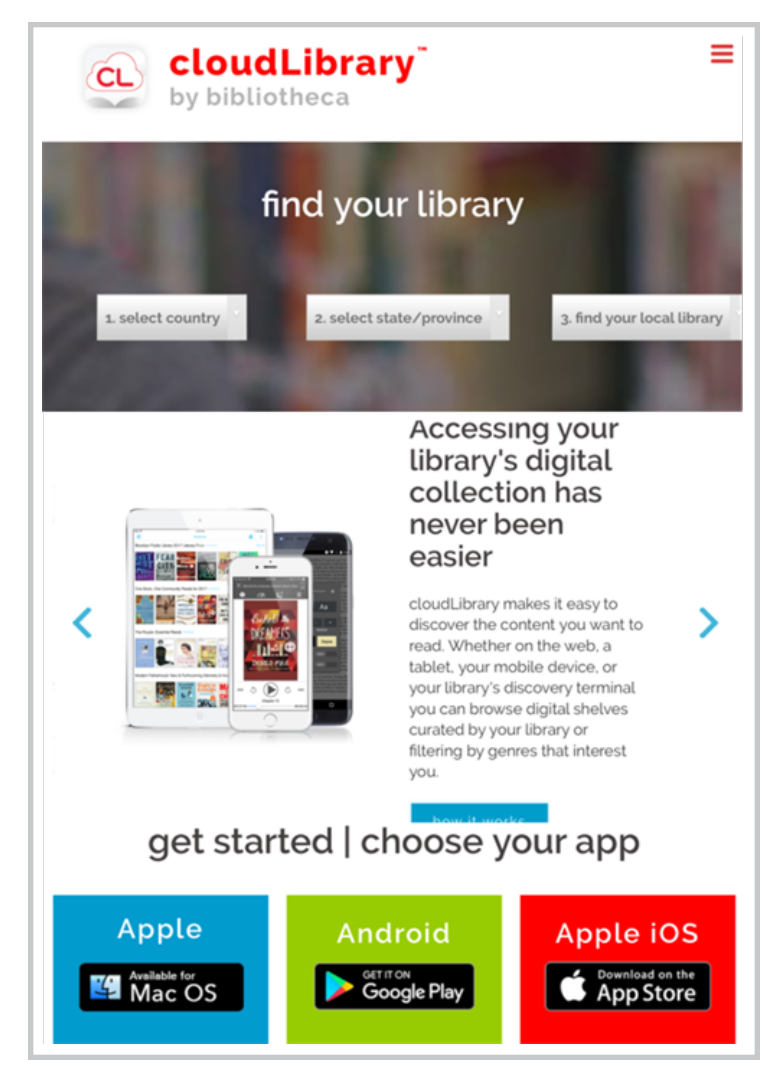

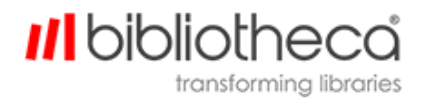

#### <span id="page-5-0"></span>1.4 Starting the cloudLibrary<sup>™</sup> reading app

After you have downloaded and installed the cloudLibrary™ app, do the following to get started:

- 1. Tap the app icon.
- 2. Select a language.
- 3. Navigate to your library.

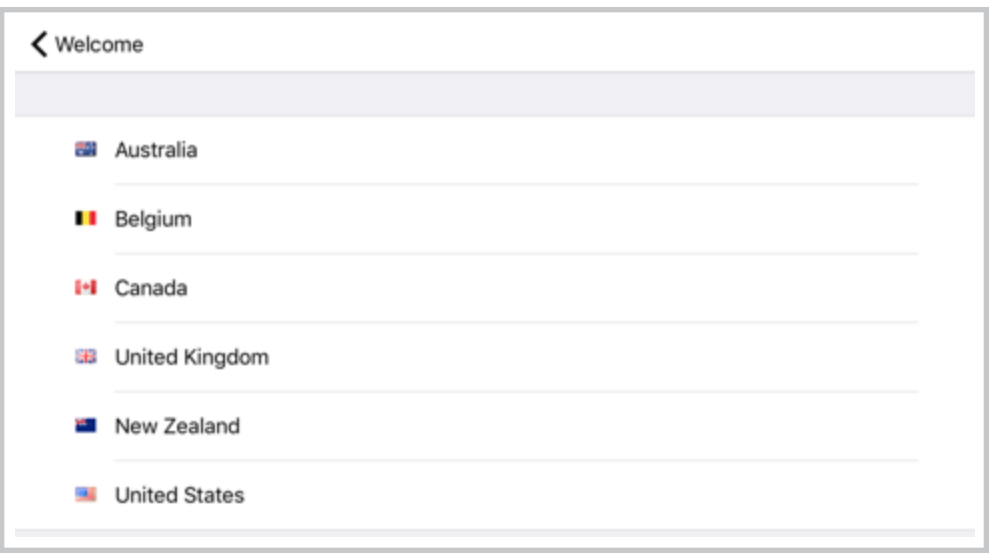

4. Supply your library card number and PIN (if required) and tap **Login Now**.

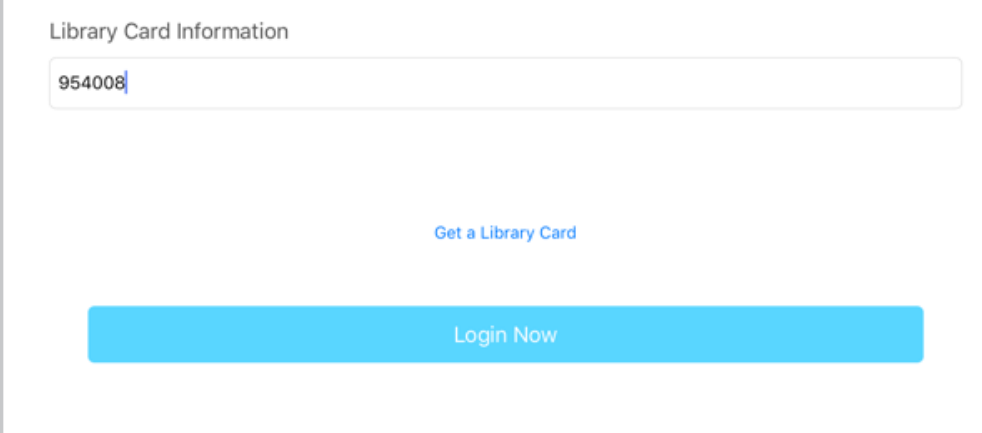

# *Ill* bibliothe

## <span id="page-6-0"></span>**2 Introduction to app menus**

This section provides a brief overview of key app menus.

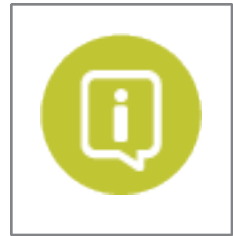

Positioning of controls and headings on supported devices differs slightly from device to device, but the controls work similarly on all of them.

### <span id="page-6-1"></span>2.1 Main menu

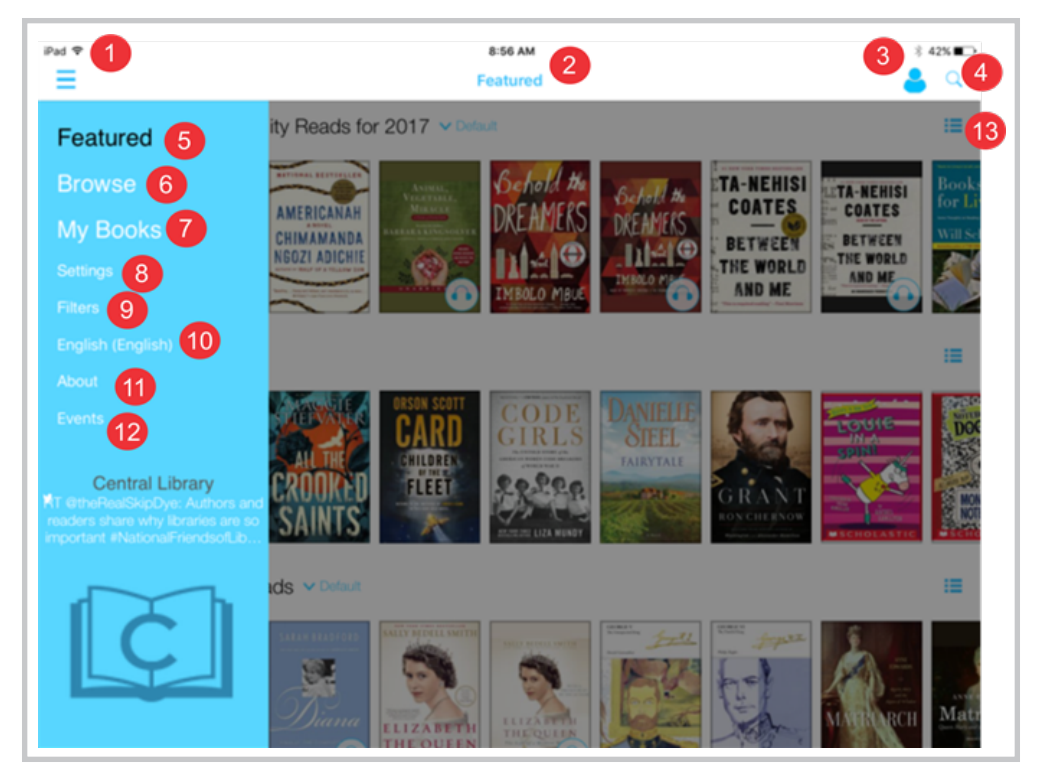

- 1. Toggles the blue menu on and off
- 2. Identifies the menu displayed on your device. In this instances, it is the featured menu.
- 3. Provides access to two functions: logging out and adding another library account, which can be at a different library
- 4. Enables searches. See "How to search for a title" on [page 14](#page-13-1).
- 5. Displays featured lists, which enables browsing by library-chosen titles
- 6. Displays titles for browsing in categories you've chosen, such as sports, health, crafts, etc. See "How to add a [category](#page-14-1) to the browse list" on page 15
- 7. Displays titles you have checked out, put on hold, and flagged for a future reference.
- 8. Displays your current cloudLibrary™ settings and enables you to personalize certain app features

#### 9. Provides access to filters, enabling you to limit the display of titles to those of a certain format, those currently available, or those you have suggested to the library. See ["How](#page-13-2) to set up a filter" on [page 14.](#page-13-2)

- 10. Enables you to change the the language the app displays
- 11. Provides access to cloudLibrary™ information
- 12. Provides access to a list of library events, if applicable to your libraray
- <span id="page-7-0"></span>13. Changes shelf to list view. See "How to display titles in list view" on [page 15](#page-14-0).

#### 2.2 Browse menu

This menu enables you to browse for titles using your categories.

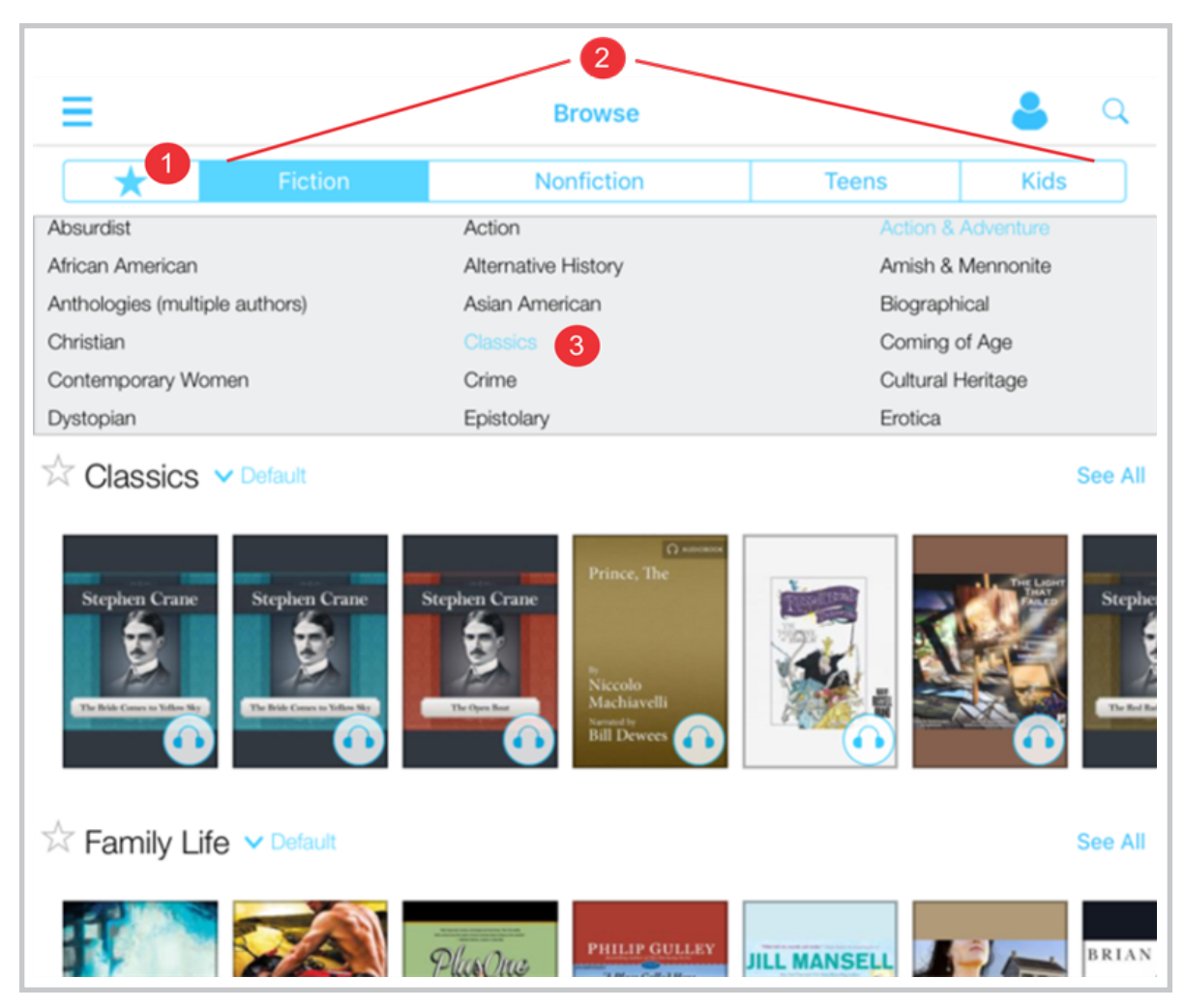

- 1. Provides access to your customized categories
- 2. Title types you can select to display
- 3. Menu from which to select categories for display

**Ill** bibliother

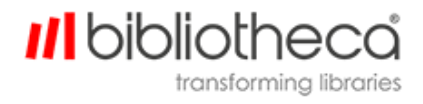

#### <span id="page-8-0"></span>2.3 My Books menu

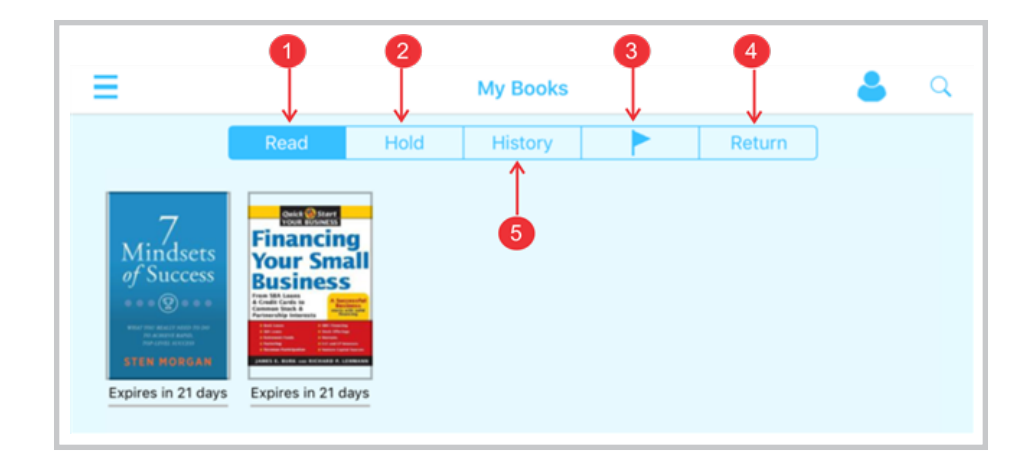

This menu displays the titles you have checked out, put on hold, or flagged.

- 1. Titles you currently have checked out or are available to borrow
- 2. Titles you have placed on hold
- 3. Titles you have flagged
- 4. Title return menu
- 5. Titles in your reading history (if your library has history enabled)

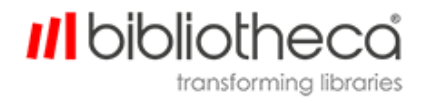

#### <span id="page-9-0"></span>2.4 Book detail menu

Click a title from the Features or Browse menus or from a search to access the Book Detail menu.

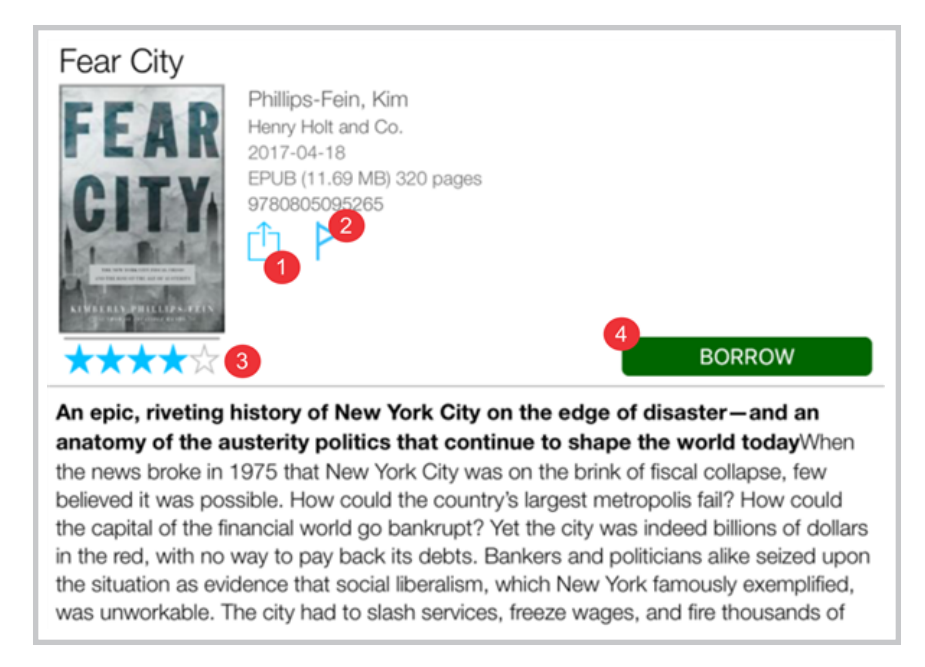

- 1. Share title information, which on Android devices will look like the following figure.
	- ✓
- 2. Flags the title for future reference
- 3. Displays title rating
- 4. Initiates book borrowing. This button may also display hold if it has already been borrowed.

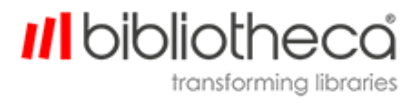

#### <span id="page-10-0"></span>2.5 eBook controls

The following are eBook reading controls.

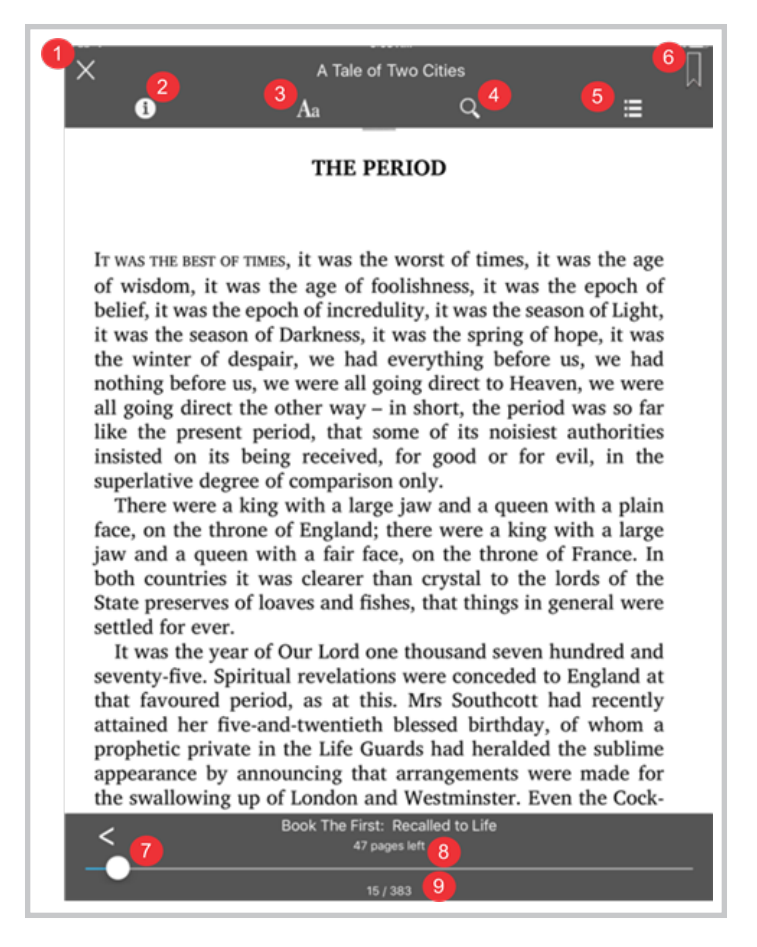

- 1. Closes the book. On Android devices, this control is a left-pointing arrow.
- 2. Provides access to book details. This feature is not available on Android devices.
- 3. Adjusts text attributes
- 4. Initiates word search within the book
- 5. Provides access to table of contents and bookmarks
- 6. Enables bookmark placement
- 7. Provides rapid navigation through the book
- 8. Lists current location within a section or chapter
- 9. Lists current location within the book

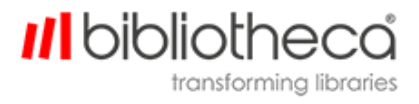

#### <span id="page-11-0"></span>2.6 iOS audiobook controls

The following are audiobook controls on iOS devices.

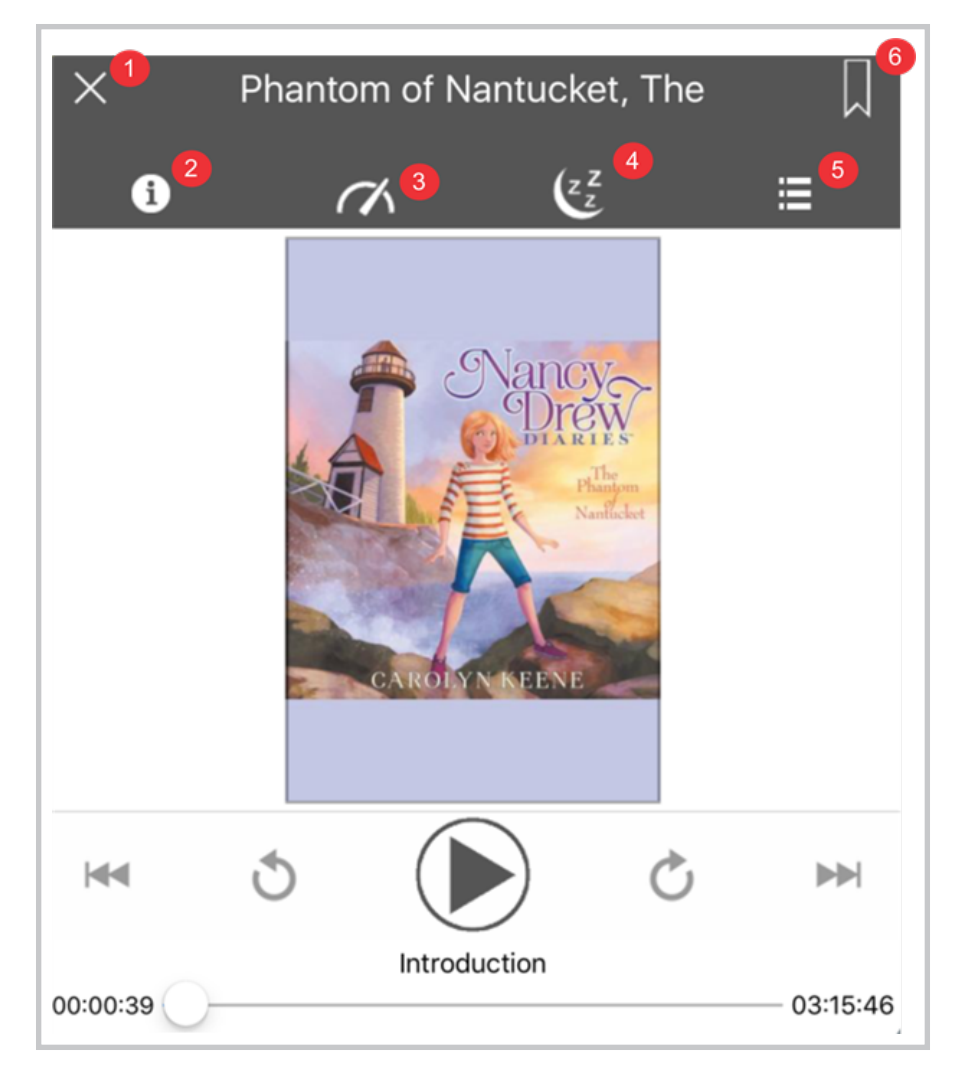

- 1. Closes the audiobook from display but does not stop the audio
- 2. Provides access to audiobook details
- 3. Adjusts narration speed
- 4. Sets the sleep timer
- 5. Provides access to the table of contents and bookmarks
- 6. Enables placement of a bookmark

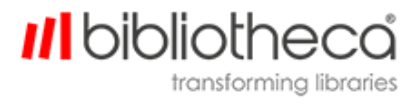

#### <span id="page-12-0"></span>2.7 Android audiobook controls

The following are audiobook controls on Android devices.

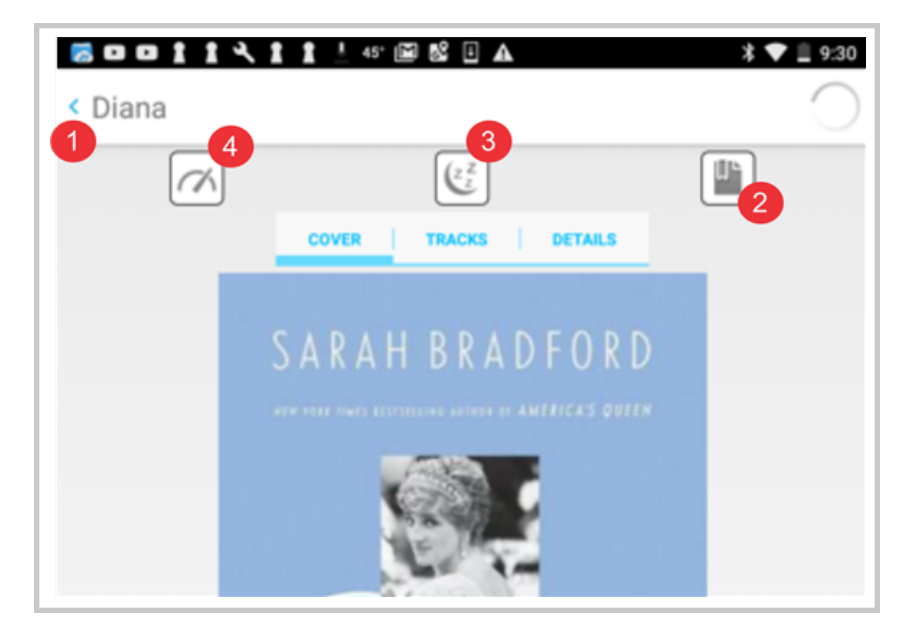

- 1. Closes the audiobook from display but does not stop the audio
- 2. Places a bookmark
- 3. Sets the sleep timer
- 4. Adjusts narration speed

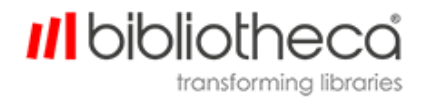

## <span id="page-13-1"></span><span id="page-13-0"></span>**3 Searching and browsing for titles**

#### 3.1 How to search for a title

- 1. From the Featured, Browse or My Books menus, tap the magnifying glass icon.
- 2. Enter a term in the search field.

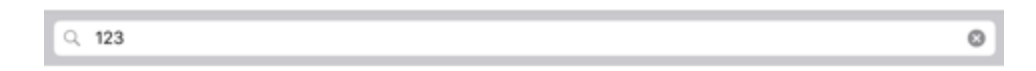

<span id="page-13-2"></span>3. Tap the **Search** key on the on-screen keyboard.

#### 3.2 How to set up a filter

Filters enable you to limit the titles displayed on menus and from searches.

- 1. Click **Filters** on the main menu or swipe the right edge of the screen.
- 2. Use the Format and View menu entries to limit the titles displayed.

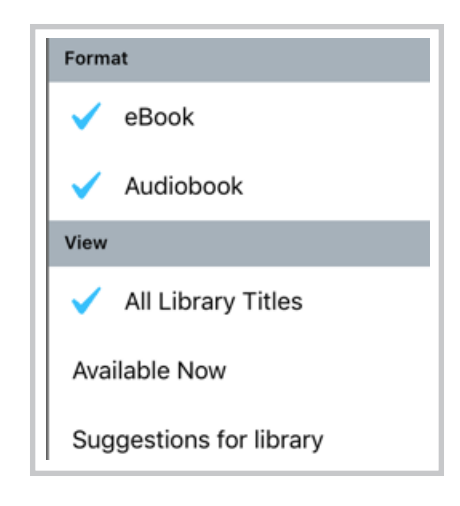

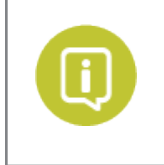

**Suggestions for library** is available only if the library enabled the feature.

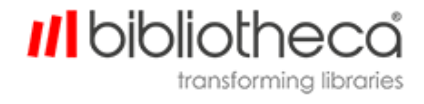

#### <span id="page-14-0"></span>3.3 How to display titles in list view

List view presents titles in a vertical list, which shows more title detail.

- 1. Access the Featured or Browse menus.
- <span id="page-14-1"></span>2. Tap the blue box for the listing you would like displayed vertically.

#### 3.4 How to add a category to the browse list

- 1. Access the Browse menu.
- 2. Locate a category in the gray menu and then tap it.

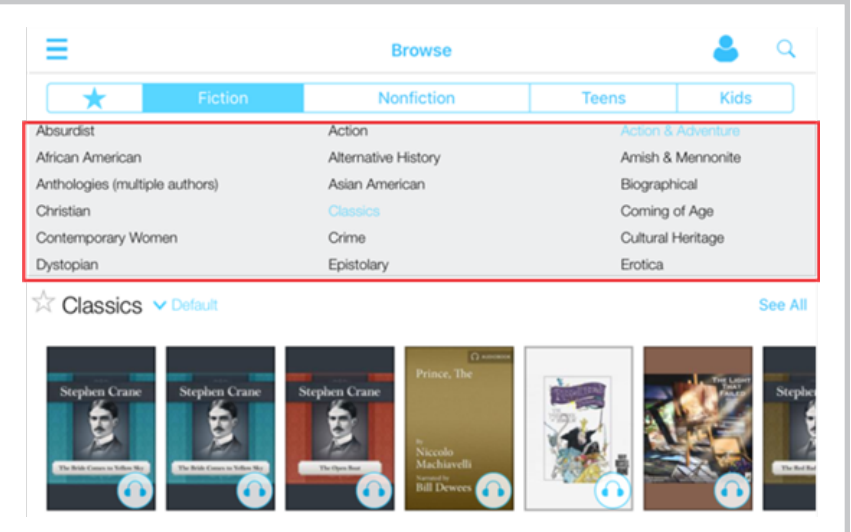

#### <span id="page-14-2"></span>3.5 How to add a category to your favorite categories list

- 1. From the Browse menu, locate the category you would like to add to your favorites list.
- 2. Tap the star next to the category name.

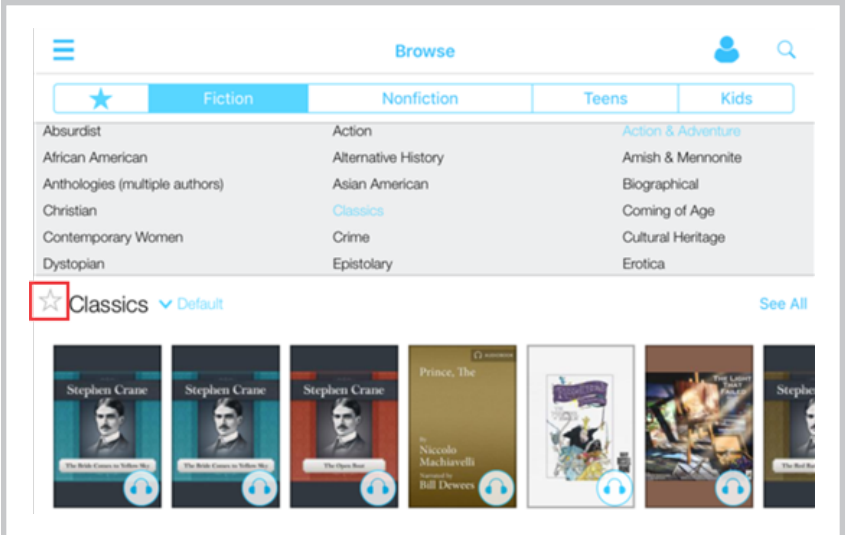

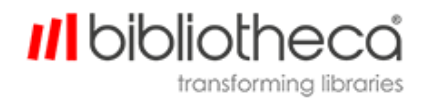

## <span id="page-15-0"></span>**4 Using the eBook reading aids**

This section provides information on the reading aids available with cloudLibrary™ eBooks.

#### <span id="page-15-1"></span>4.1 How to change text attributes

1. Tap the text properties icon.

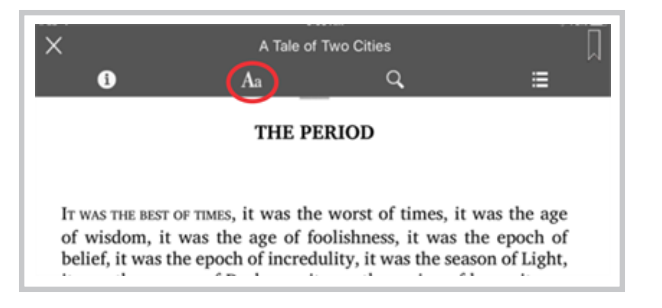

2. Adjust properties as required and then close the properties box.

#### <span id="page-15-2"></span>4.2 How to search for text within a book

- 1. Tap the magnifying glass icon.
- 2. Enter text in the search box and then tap **Search** on the keyboard.

#### <span id="page-15-3"></span>4.3 How to set a bookmark

- 1. Locate the page you want to bookmark.
- 2. Tap the bookmark icon.

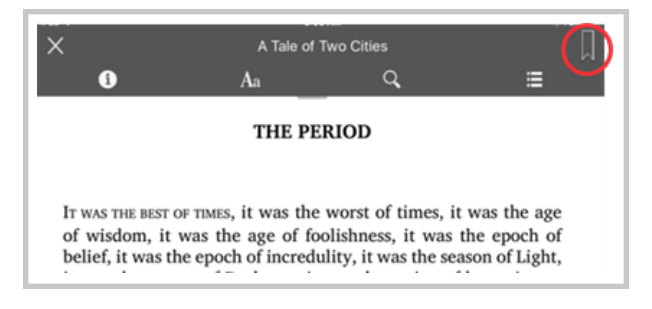

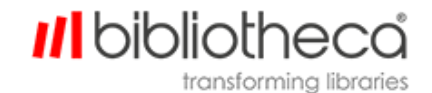

#### <span id="page-16-0"></span>4.4 How to locate bookmarks and table of contents entries

1. Tap the navigation control.

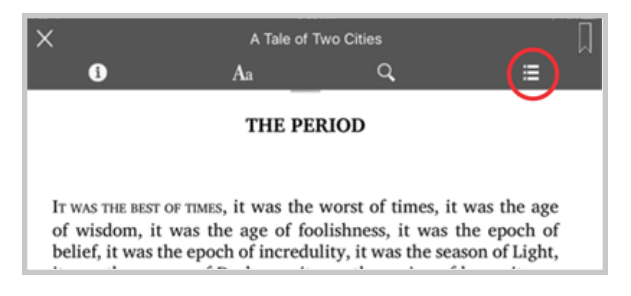

2. When the table of contents and list of bookmarks appear, tap the entry you want to locate.

#### *Ill* bibliothe transforming libraries

## <span id="page-17-1"></span><span id="page-17-0"></span>**5 Using the iOS audioBook aids**

#### 5.1 How to change narration speed

- 1. Tap the narration speed icon.
- 2. Set the narration speed.

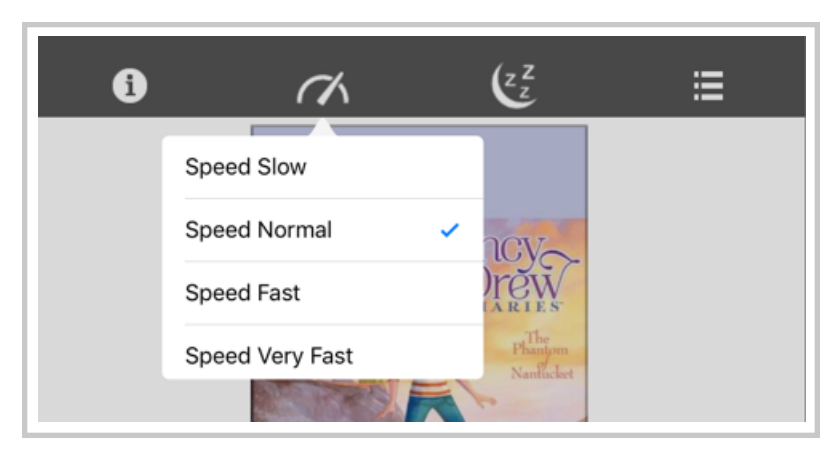

#### <span id="page-17-2"></span>5.2 How to create a bookmark

- 1. Tap the bookmark symbol.
- 2. Enter bookmark text.
- <span id="page-17-3"></span>3. Tap **Save**.

#### 5.3 How to set the sleep timer

- 1. Tap the sleep timer symbol.
- 2. Set the number of minutes until the audio should to stop.

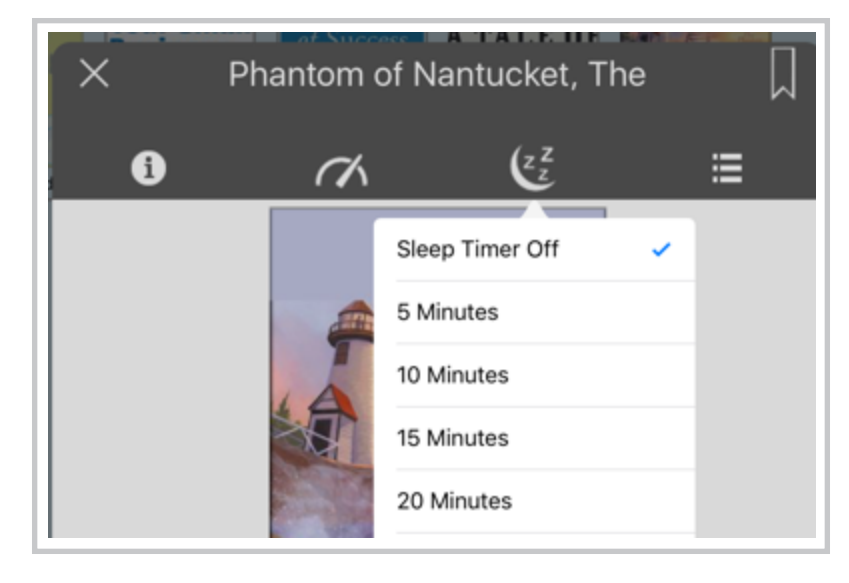

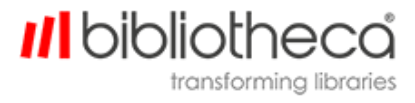

## <span id="page-18-1"></span><span id="page-18-0"></span>**6 Using Android audioBook aids**

#### 6.1 How to post a bookmark

- 1. Tap the bookmark symbol.
- 2. Tap **Create Bookmark**.
- 3. Type bookmark text.
- <span id="page-18-2"></span>4. Tap **Save**.

#### 6.2 How to set the sleep timer

- 1. Tap the sleep timer symbol.
- 2. Set the number of minutes until the audio should stop.

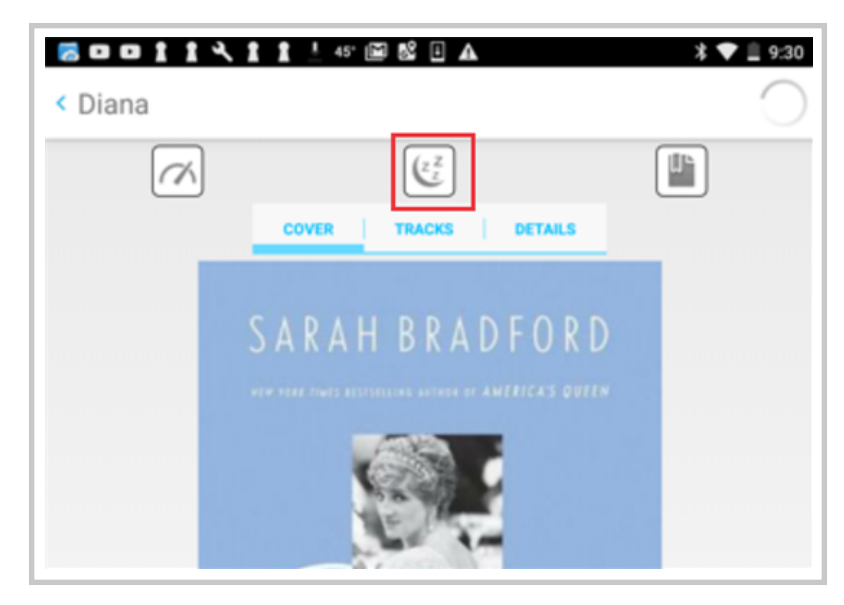

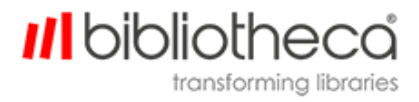

#### <span id="page-19-0"></span>6.3 How to change the narration speed

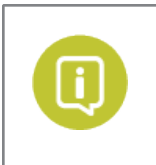

This feature requires Android 6.0 or higher.

1. Tap the narration speed icon.

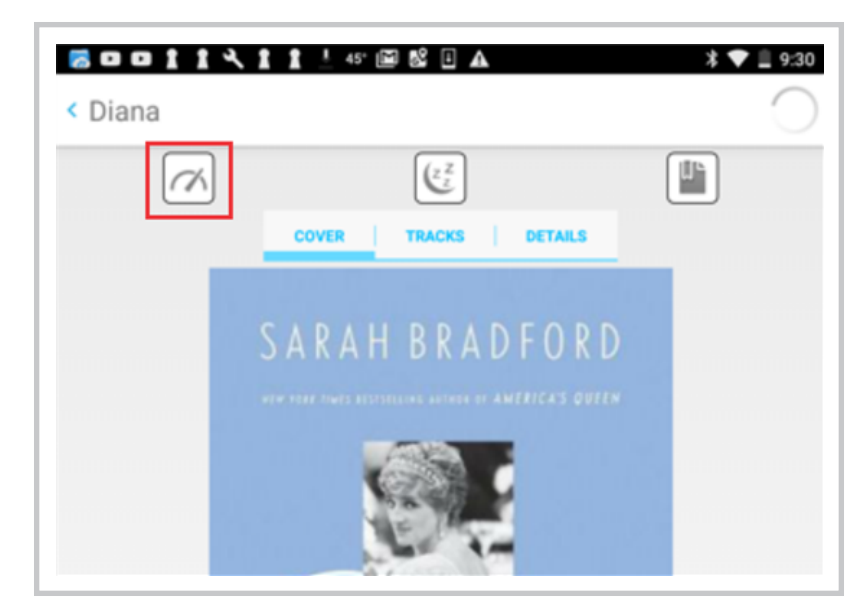

2. Set the narration speed.

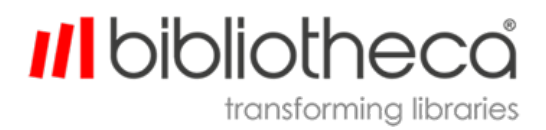